# **Replace the ML Series Card for Cisco ONS 15454**

#### **Document ID: 66131**

### **Contents**

**Introduction Prerequisites** Requirements Components Used Conventions  **Topology Replace One ML Series Card Related Information Introduction**

This document describes the procedure to replace a Cisco Multi−Layer (ML) Series card for the ONS 15454 platform.

### **Prerequisites**

#### **Requirements**

Cisco recommends that you have knowledge of these topics:

- Cisco ONS 15454
- Cisco ONS 15454 ML−Series Ethernet Cards
- Cisco IOS® Software
- Bridging and IP Routing
- Packet−over−SONET (POS)

### **Components Used**

The information in this document is based on these software and hardware versions:

- Cisco ONS 15454 that runs Cisco ONS Release 4.6.2
- ML (bundled as part of the ONS 4.6.2 release) that runs Cisco IOS Software 12.1(20)EO1

The information in this document was created from the devices in a specific lab environment. All of the devices used in this document started with a cleared (default) configuration. If your network is live, make sure that you understand the potential impact of any command.

### **Conventions**

Refer to Cisco Technical Tips Conventions for more information on document conventions.

## **Topology**

This document uses a lab setup with four ONS 15454 nodes, namely, Studio Node 1, Studio Node 2, Studio Node 3 and Studio Node 4 (see Figure 1). These four nodes form one OC48 Unidirectional Path Switched

Ring (UPSR).

Note: For ease of understanding, the rest of this document refers to these nodes as node 1, node 2, node 3 and node 4.

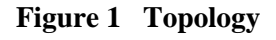

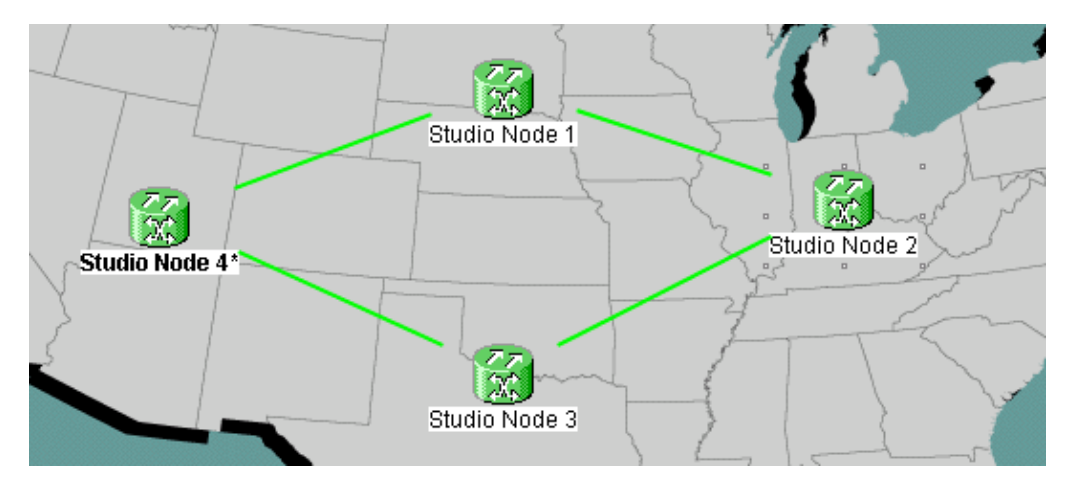

Each node has one ML 1000 card installed. These four ML cards form one Resilient Packet Ring (RPR). Figure 2 displays the configuration.

#### **Figure 2 RPR Ring Topology**

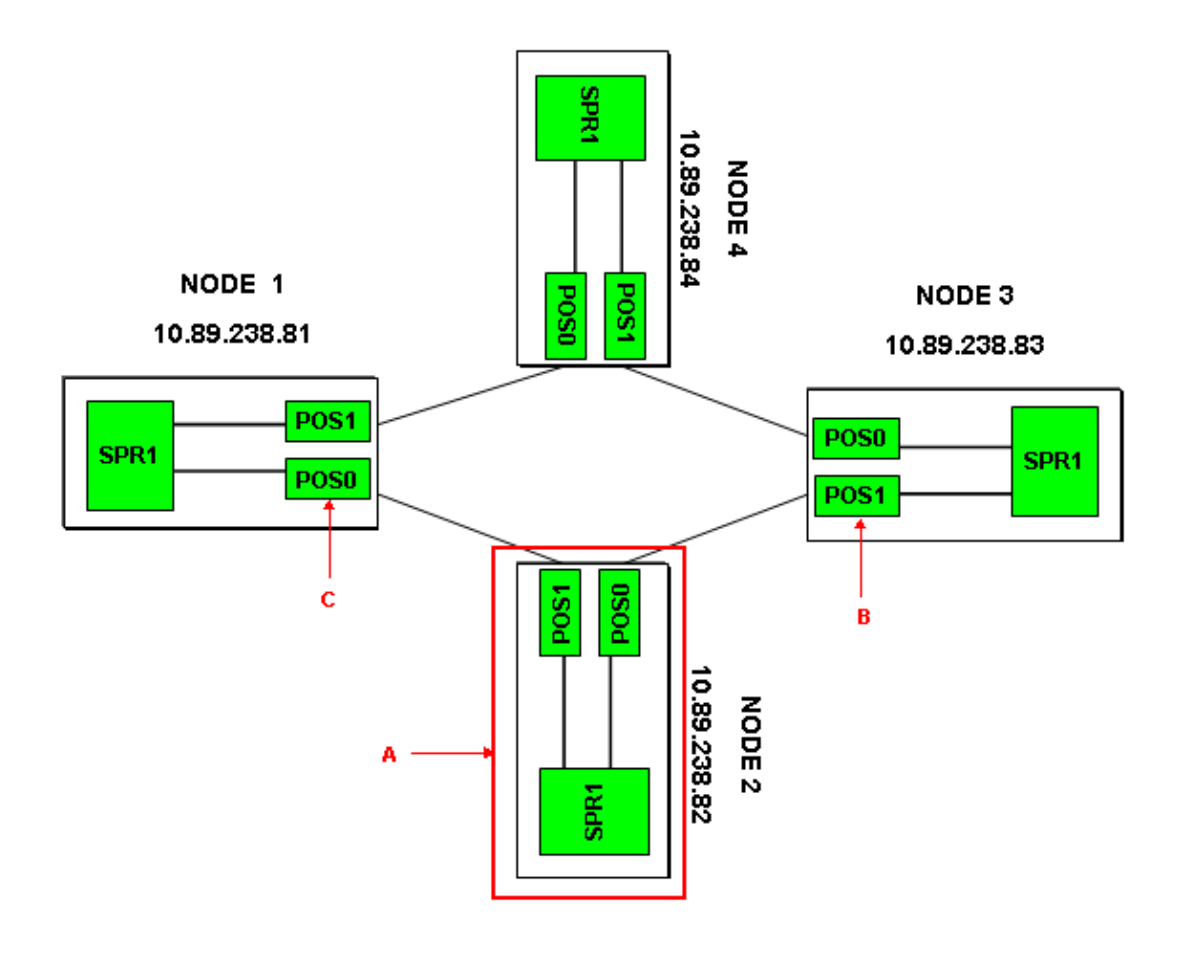

### **Replace One ML Series Card**

This procedure explains how to replace the ML Series card on node 2 with a new card (see arrow A in Figure 2). The two POS interfaces on the two adjacent ML cards are:

- POS 0 on node1 (see arrow C in Figure 2).
- POS 1 on node 3 (see arrow B in Figure 2).

This procedure must keep the potential data loss to the minimum.

Complete these steps to replace the ML Series card on node 2:

- 1. Log into the ML card on node 2.
- 2. Enter the privileged EXEC mode.
- 3. Issue the **copy run start** command to save the current running IOS configuration.
- 4. Keep the configuration file in notepad format for backup purposes. Alternatively, in the ML Card View, select **IOS > IOS Startup Config > TCC > Local** and backup the current configuration. You can use this file for a reload to aid disaster recovery.
- 5. Log into the ML card on node 1.
- 6. Enter the privileged EXEC mode.
- 7. Shut down the POS 0 interface. Here is the command:

int pos 0 shutdown

- 8. Log into the ML card on node 3.
- 9. Enter the privileged EXEC mode.
- 10. Shut down the POS 1 interface. Here is the command:

int pos 1 shutdown

- 11. Pull out the ML card on node 2 (see arrow A in Figure 2).
- 12. Insert the replacement ML card on node 2.
- 13. Wait for the new ML card to become active.
- 14. Log into the new ML card to verify the IOS configuration. The TCC must download the current IOS configuration to the ML card.
- 15. Log into the ML card on node 1.
- 16. Enter the privileged EXEC mode.
- 17. Open the POS 0 interface. Here is the command:

int pos 0 no shutdown

- 18. Log into the ML card on node 3.
- 19. Enter the privileged EXEC mode.
- 20. Open the POS 1 interface. Here is the command:

int pos 1 no shutdown

- 21. Perform these steps on each ML card:
	- a. Issue the **show ip interface brief** command to check the POS status and verify whether the protocol is up.
	- b. Issue the show interface POS 0 command or the show interface POS 1 command to check the traffic and error count on the POS interface.
	- c. Issue the **clear counters** command to clear the counters. Issue the **clear counters** command again, twice or thrice, to verify whether the error counters are on an increase. If errors are on

an increase (for example, CRCs), you must issue the **show controller POS 0** and **show controller POS 1** commands, and check for errors.

If NEWPTR counters are on an increase, check the timing. If BIP(B3) counters are on an increase, complete these steps :

- a. Reset active XC card.
- b. Reset the ML if the problem persists.
- c. Re−seat the ML if the problem persists further.
- d. Finally, if the problem still persists, replace the ML.

If the problem continues to occur even after you replace the ML, open a service request with Cisco TAC.

- d. Issue the show ip interface brief command to check whether all the circuits for RPR are active.
- e. Issue the **show ons alarm** command to check for any alarms.

### **Related Information**

• **Technical Support & Documentation − Cisco Systems**

Contacts & Feedback | Help | Site Map

© 2013 − 2014 Cisco Systems, Inc. All rights reserved. Terms & Conditions | Privacy Statement | Cookie Policy | Trademarks of Cisco Systems, Inc.

Updated: Sep 13, 2005 Document ID: 66131